# Wi-Fi 2.4GHz IEEE802.11 b/g/n **USER MANUAL**

## **CONTENTS**

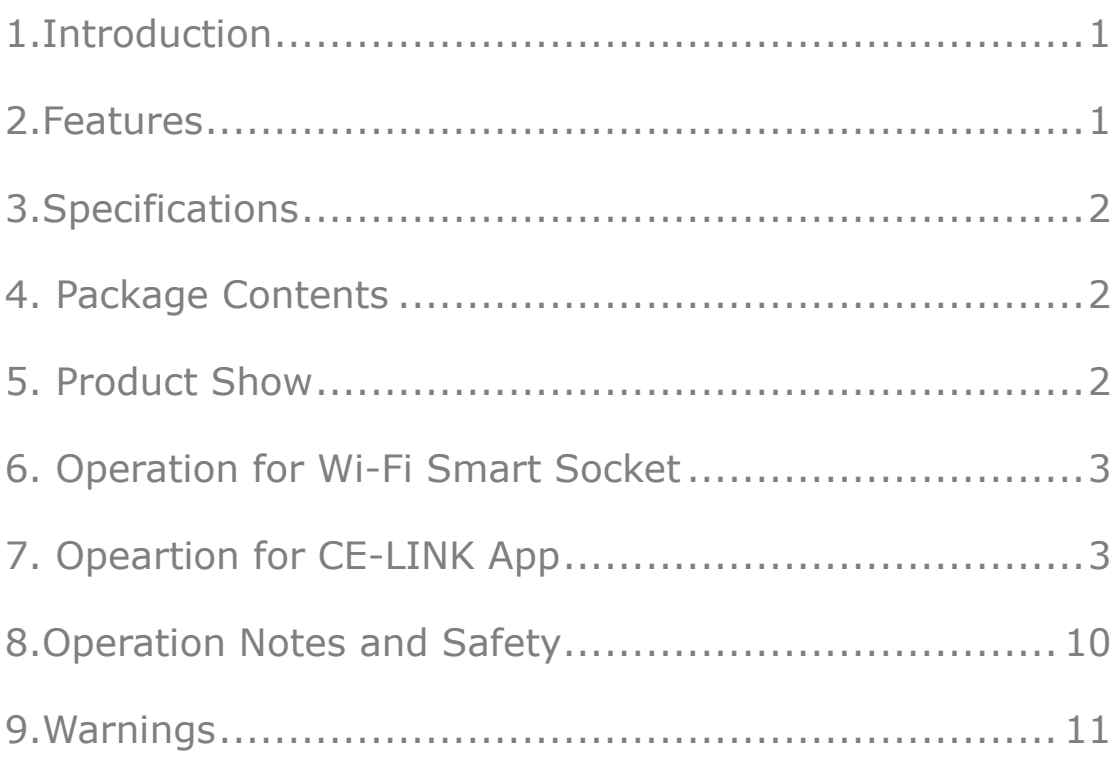

## **MAKE YOUR LIFE SMARTER**

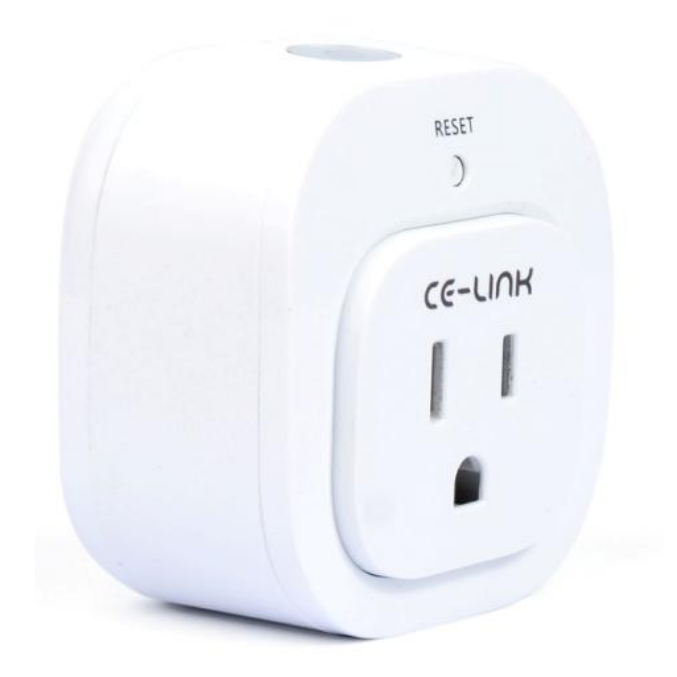

**APP**

**[WifiSwitch\\_4.5.0.apk](WifiSwitch_4.5.0.apk)**

**[WifiSocket\\_Beta\\_v1.0.2.ipa](WifiSocket_Beta_v1.0.2.ipa)**

## **Wi-Fi 2.4GHz IEEE802.11 b/g/n**

## **DEAR CUSTOMER**

Thank you for purchasing this product. For optimum performance and safety, please read these instructions carefully before connecting, operating or using this product. Please keep this manual for future reference.

## <span id="page-2-0"></span>**1.INTRODUCTION**

This Wi-Fi Smart Socket is a smart device that allows you to monitor and control your home's electronic devices from anywhere via your smart phone or tablet. You can create On/Off schedules, set timer or check real-time energy usage for every individual home appliance connected to the socket. Compact and convenient to use, it makes your life much easier and smarter!

## <span id="page-2-1"></span>**2.FEATURES**

- Industrial-grade relay ensures stable and durable performance of the socket;
- Physical power button supports local control;
- Wi-Fi communication modular system supports Wi-Fi network;
- Works with your current home Wi-Fi network and mobile Internet (GPRS/3G/4G);
- Measurement modular system allows you to add new smart socket any time;
- Free CE-LINK App for iOS 7.0 or later and Android 4.2.2 or later operating systems;
- App can work on multiple smart devices simultaneously;
- Easy setup and easy to use;
- Compliant with FCC、UL、ROHS certifications;

## <span id="page-3-0"></span>**3.SPECIFICATIONS**

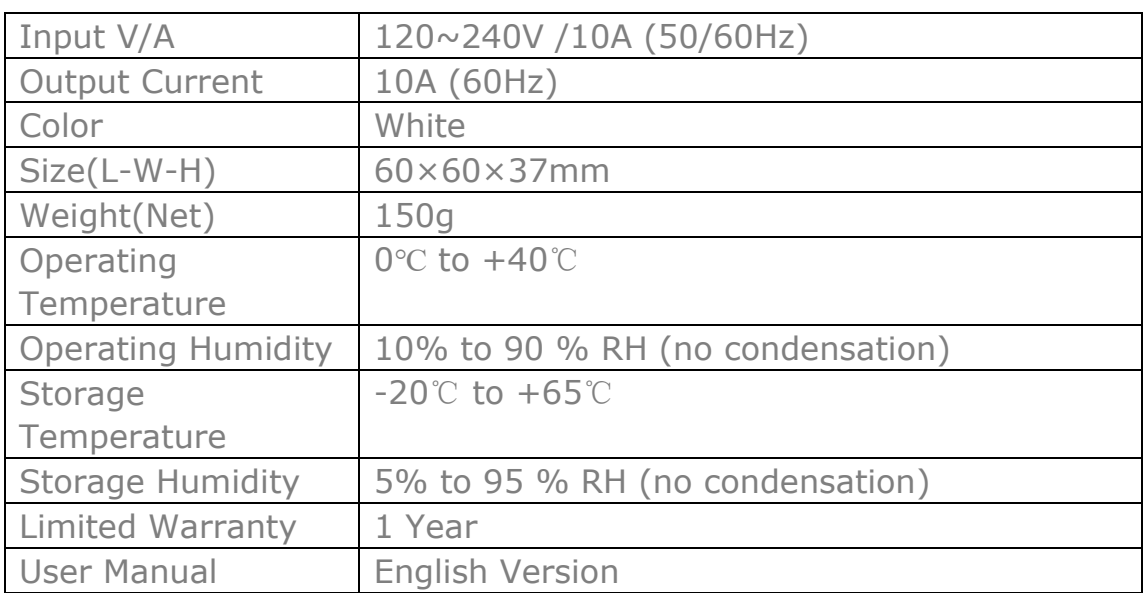

## <span id="page-3-1"></span>**4. PACKAGE CONTENTS**

Before attempting to use this unit, please check the packaging and make sure the following items are contained in the shipping carton: Wi-Fi Smart Socket×1

User Manual×1

## <span id="page-3-2"></span>**5. PRODUCT SHOW**

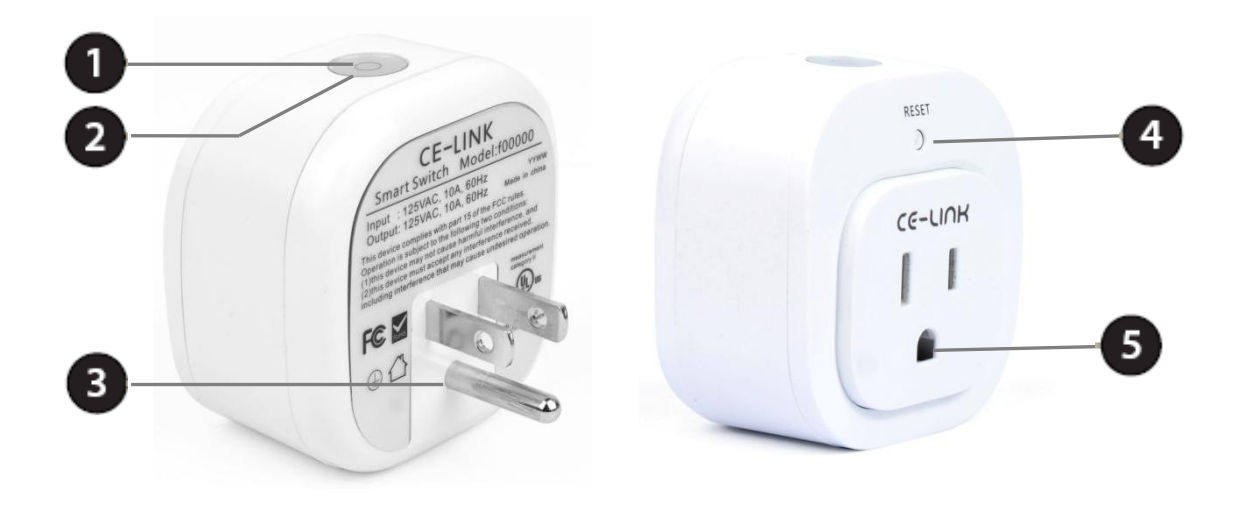

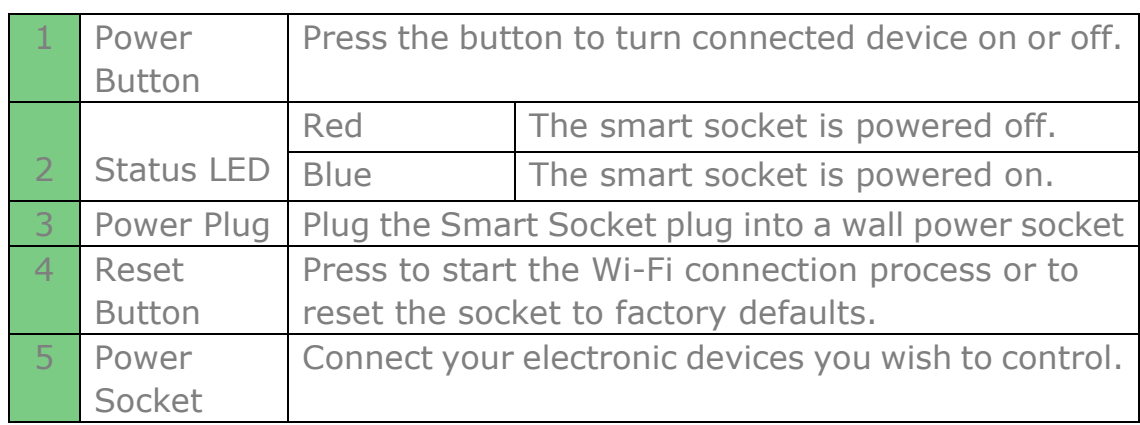

## <span id="page-4-0"></span>**6. OPERATION FOR WI-FI SMART SOCKET**

Plug the socket into an outlet in your home, and plug any devices into the socket. Then you will be able to control their power in two ways: **Local Control**

Simply press the power button on the socket to turn on/off the power.

#### **Remote Control**

The CE-LINK Smart Socket works with the free CE-LINK App to give you wireless control of your electrical devices. Simply download and install the free CE-LINK App to your smart phone or tablet. Once installed, you can control your devices remotely over GRPS/ 3G/ 4/G/ Wi-Fi connection, and set schedules, timer, and check real-time working status of connected devices.

## <span id="page-4-1"></span>**7. OPERATION FOR CE-LINK APP**

Download the CE-LINK App from the download link

#### **7.1 Register**

1) Launch the App to enter the interface;

2) Tap *Register* to enter the registration interface for a free CE-LINK account;

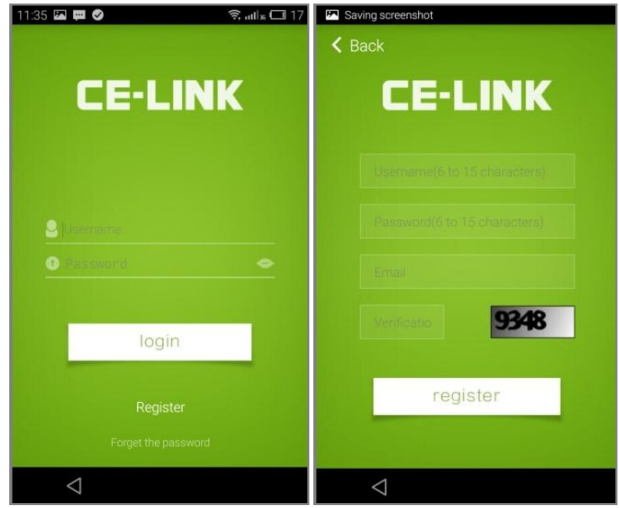

- 3) Enter the information and then tap the "*register"* to complete the registration;
- 4) Once the registration is successful, it will show the message *Registration Succeeded* and return to the home screen automatically in a few seconds.
- 5) Tap the*"+"* in the top- right to cycle between **Add Scene**, **Add Device** and **Device List.**
- 6) Swipe right on the home screen to **Add device**, **Shop**, **Demonstrate,** view **Help**  information, or **Set**. Tap the image to edit user information or log out.

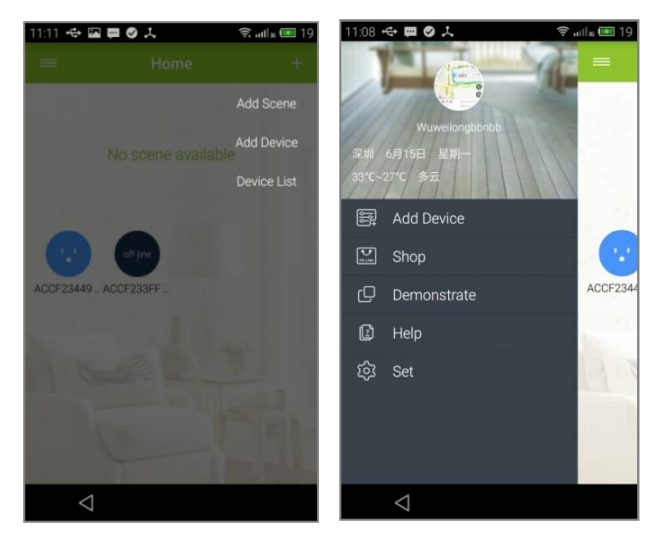

#### **7.2 Add device**

- 1) You can enter "Add devices" page in two ways:
- **1: Home screen > Swipe right > Tap Add device;**
- **2: Home screen > Tap"+" in the top right >Tap Add device;**
- 2) Tapping the **Add device** will take you to the configuration page.
- Then follow the following instructions:
	- a) Enter the Wi-Fi password;

**Note:** App will automatically connect to the current Wi-Fi that your smart phone or tablet has been connected.

b) Long press the set button on the top of the socket for  $6~9$ seconds, and check the configuration Status LED on the socket. If it is blinking alternately blue and red, release the set button.

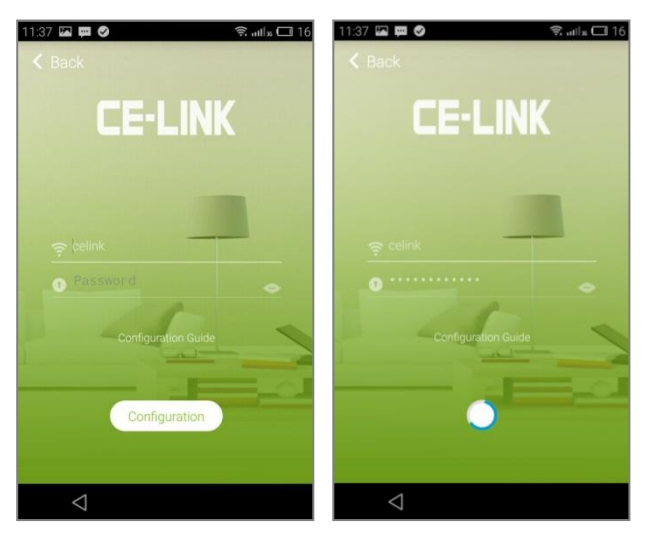

c) Tap "Configuration" on the App screen, and wait 8~20 seconds for the configuration process to complete.

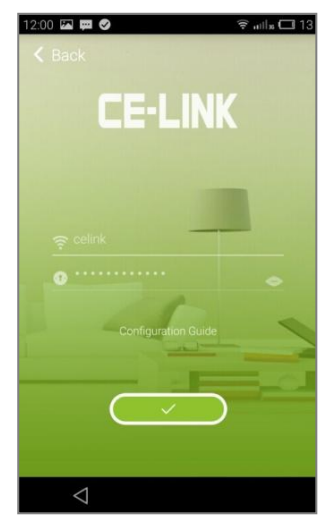

**Note:** 1.During the configuration process, keep the range between the socket and smart phone or tablet as short as possible (the best is within 1 m). 2. If the configuration fails, please make sure to un-plug the socket (power off) first and then re-plug (power on). Then repeat the above steps to restart configuration.

3) Return to home screen after successful configuration, and you will see the new device name. Tapping on the device will take you to the device's settings.

#### **7.3 Add Scene**

- 1) Go to Home screen  $>$  Tap"+" in the top- right > Tap **Add scene.**
- 2) Tapping **Add scene** will take you to the next page where you can edit scenes.

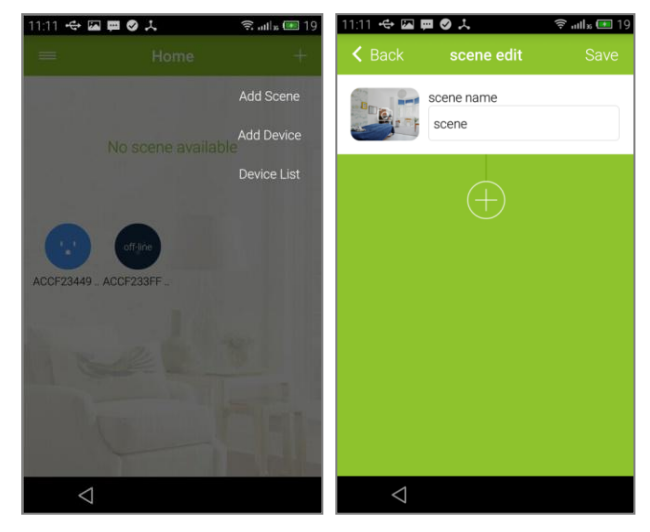

- 3) Type in a name for the scene; then tap  $\oplus$ , you will find the connected devices and their on/off status.
- 4) Tap on the device and choose its on/off status as of your choice, and tap Yes to complete or tap Cancel to select another device. Then the task axis will appear.

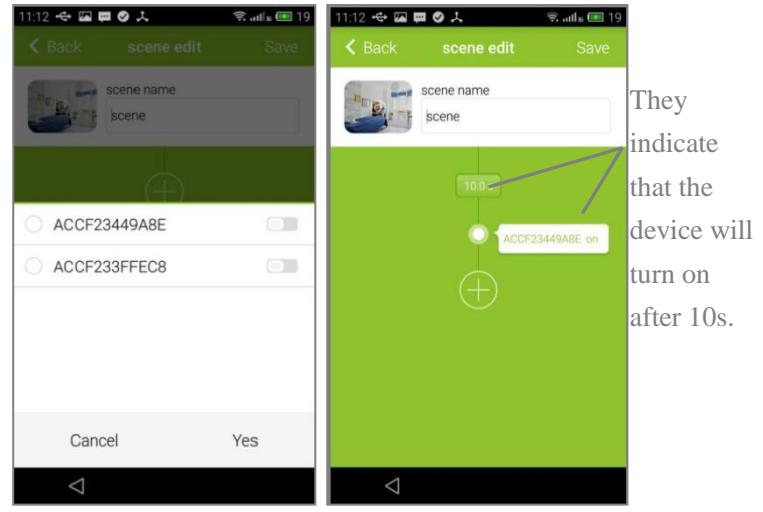

5) Tap or **man**, you can edit task or select time interval.

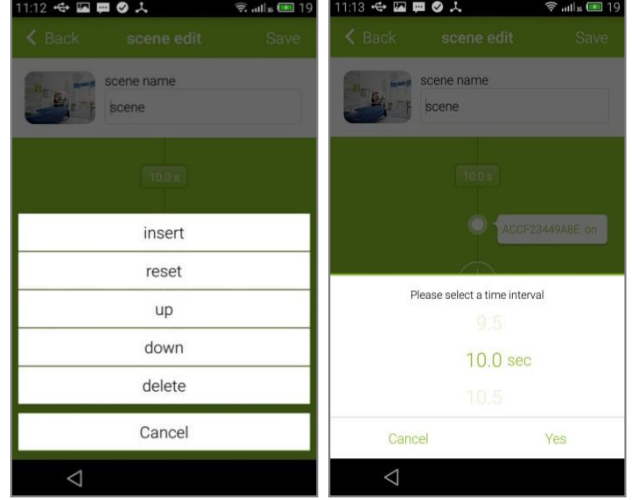

6) Tap *Yes* in the top-right to save all settings, and you will be back to the Home Screen, where you can see the device and the scene.

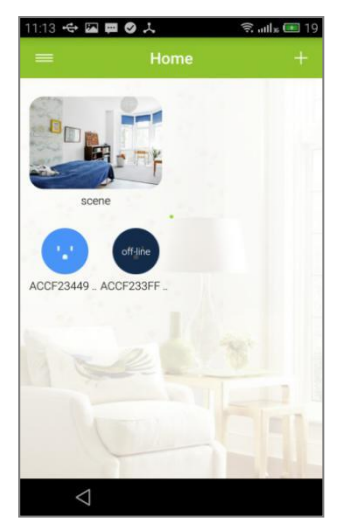

- 7) You can also add two or more devices under one scene or add a new scene according to the steps described above.
- 8) Long press the scene icon to edit it, copy or delete.

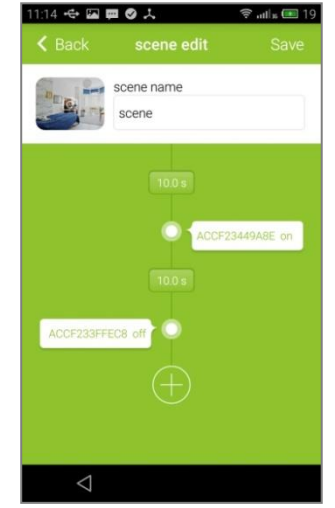

#### **7.4 Set Device List**

Go to **Home screen***>* Swipe left to see **Device List**.

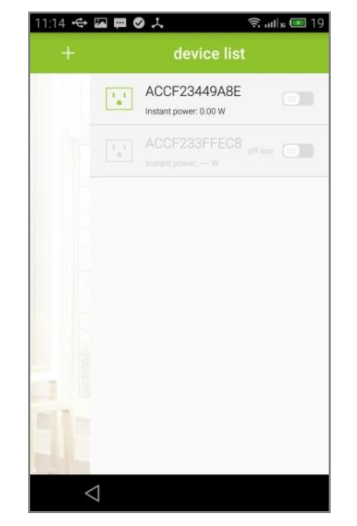

1) Turn on/off any devices you want. Long press or swipe left, you can delete the device.

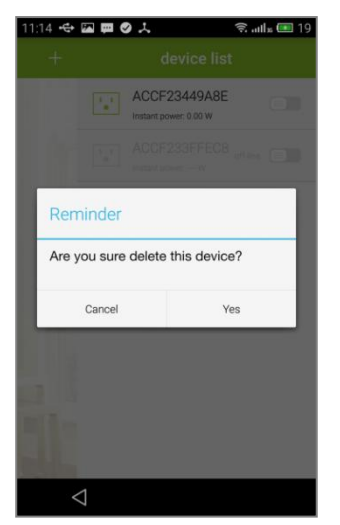

2) Tapping on the device on the Connected List page will take you to the device's settings. When it is in ON status, you can tap  $\bullet$  to turn it off. When it is in OFF status, you can  $\tan \mathcal{O}$  to turn it on. The instant power output of the connected device is displayed as well.

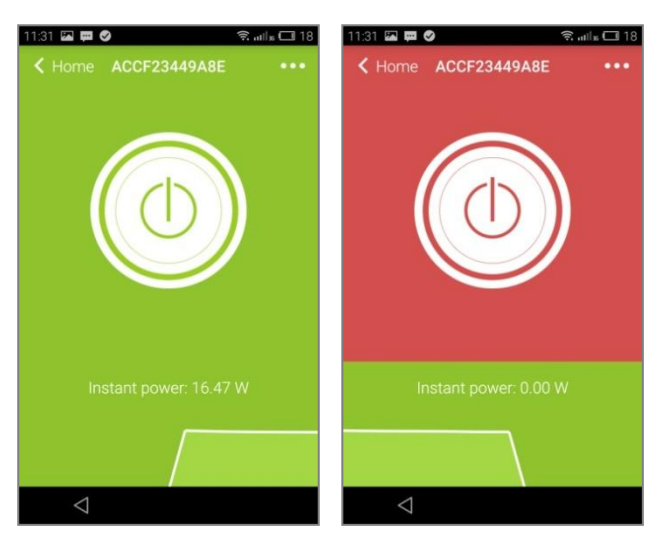

3) Tap  $\cdots$  in the top-right or swipe left to set **Timing**, **Edit** the device, set **Countdown**, or check **Power**.

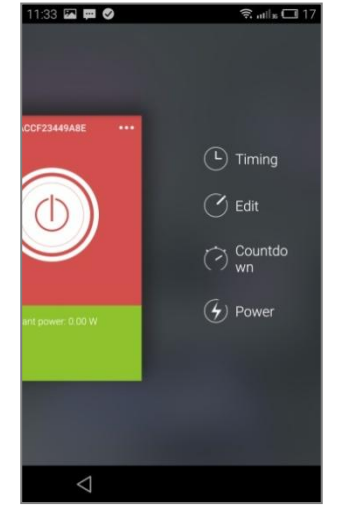

**Set Timing: Tap Timing, then tap** +. Then you will enter into the next page where you can set Open and Close time, and Period. Tap Finish to save the settings.

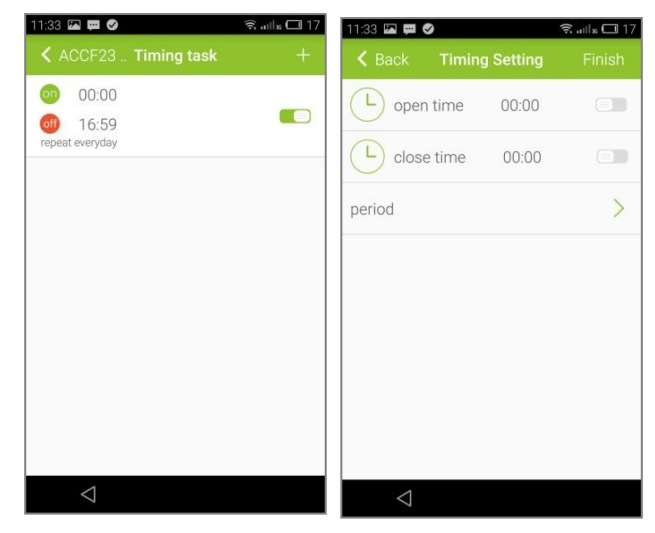

**Edit devices:** Tap Edit to edit the name and set a new icon for the smart socket.

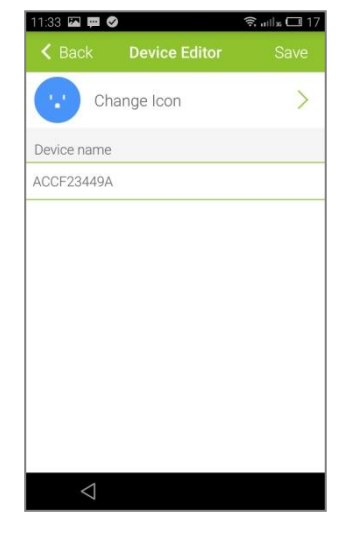

**Countdown:** Tap Countdown to set a countdown time.

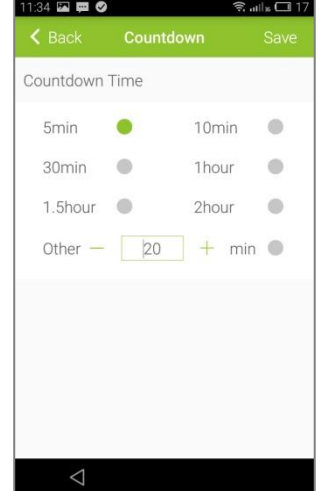

**Power:** Go to Settings>Power, then you can check the power consumption by day, week, month or year.

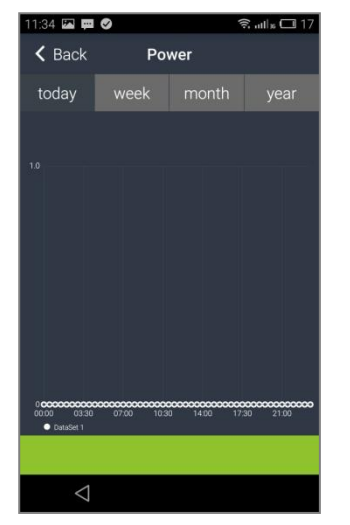

#### **7.6 Upgrade**

**Home screen** > Swipe right, and then tap **Setting** >Tap **Check new version** to upgrade for the latest version.

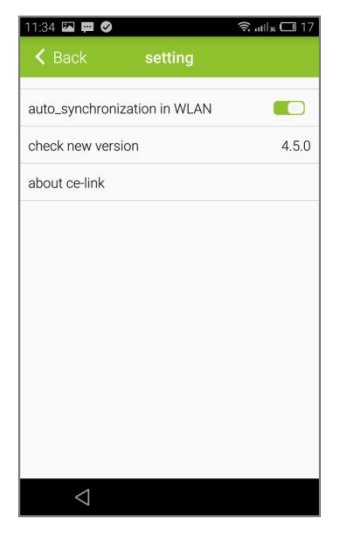

## <span id="page-11-0"></span>**8. OPERATION NOTES AND SAFETY**

#### **8.1 Operation Notes**

1. When the smart phone and the Wi-Fi Socket are connected to the same Wi-Fi network, switching between power on and power off of the socket as well as schedules would be smooth in good network condition; otherwise, operation would be delayed for about 5 seconds due to bad network condition;

2. When the smart phone and the Wi-Fi Socket are not connected to the same Wi-Fi network, switching between power on and power off of the socket as well as schedules would be delayed for 4~6 seconds in good network condition; otherwise, operation would be delayed for about 15 seconds due to bad network condition;

3. In both two situations, please check the network to ensure good

network condition if the smart socket remains slow in action, or even no action for a long time. Re-launch the App if nothing is improved.

#### **8.2 Safety**

Please read all of the safety before using:

- 1. The power of all connected devices combined shall not exceed the rated power of the Wi-Fi Socket.
- 2. Make sure that the plug of the socket is fully connected to the outlet so as to avoid any electric shock as well as to ensure stability of the electrical devices connected to the socket.
- 3. Keep the Wi-Fi Socket away from places which are accessible to children so as to avoid electric shock.
- 4. Avoid placing the Wi-Fi Socket in a humid environment; if unavoidable, separation measures should be taken.
- 5. Should there be any foreign matters such as water or dust in the socket of the Wi-Fi Socket, clean the socket before connecting.
- 6. Do not open the socket or attempt to repair or service it if not authorized.

#### **9 Warnings**

#### **FCC Statement**

This equipment has been tested and found to comply with the limits for a Class B digital devic e, pursuant to Part 15 of the FCC Rules. These limits are designed to provide reasonable prot ection against harmful interference in a residential installation.

This equipment generates uses and can radiate radio frequency energy and, if not installed a nd used in accordance with the instructions, may cause harmful interference to radio commun ications.

However, there is no guarantee that interference will not occur in a particular installation. If thi s equipment does cause harmful interference to radio or television reception,

which can be determined by turning the equipment off and on, the user is encouraged to try to correct the interference by one or more of the following measures:

- -- Reorient or relocate the receiving antenna.
- -- Increase the separation between the equipment and receiver.

-- Connect the equipment into an outlet on a circuit different from that to which the receiver is connected.

-- Consult the dealer or an experienced radio/TV technician for help.

This device complies with part 15 of the FCC Rules. Operation is subject to the following two conditions:

(1) This device may not cause harmful interference, and (2) this device must accept any interf erence received, including interference that may cause undesired operation.

Changes or modifications not expressly approved by the party responsible for compliance cou ld void the user's authority to operate the equipment.

 The antenna(s) used for this transmitter must be installed to provide a separation distance of at least 20 cm from all persons and not be co-located with any other transmitters except in accordance with multi-transmitter product procedures.

P/N9005

sddsdsds